6. Click **Finish** to apply the settings or click **Back** to make changes.

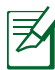

Click the box before **Connect automatically at system startup** or before the box **Start this connection when finished** based on your needs.

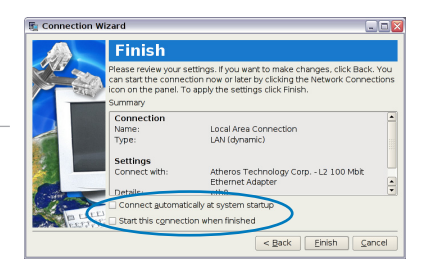

## *Using a static IP:*

- 1. Repeat the step 1–3 of Using a dynamic IP to start the static IP network configuration.
- 2. Toggle the second option Static IP address and click **Next**.

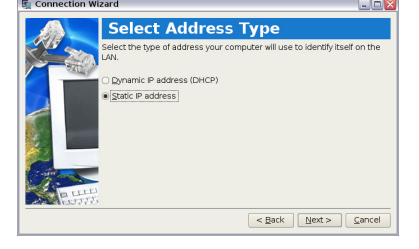

3. Enter the IP address, Subnet mask and Gateway from your service provider.

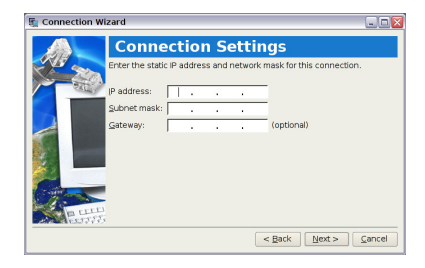

4. There is no need to enter the DNS and WINS address unless you want to override the server provided DNS server address. If so, enter the preferred DNS Server address, alternative

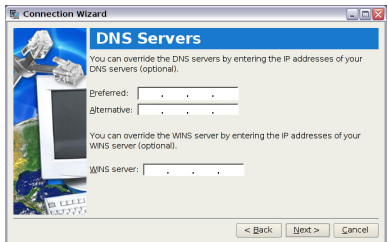

address and WINS address of your service provider.

**B. Concording Way** 

- 5. Enter the DNS domain name for your network or click **Next** to proceed directly.
- 6. Enter a name for this connection and click **Next**.

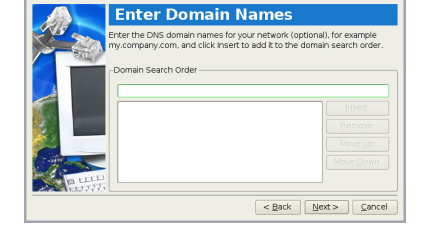

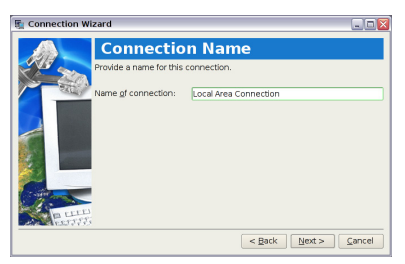

7. Click **Finish** to apply the settings or click **Back** to make changes.

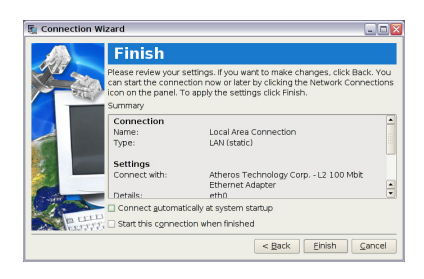

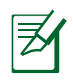

Contact your service provider if you have problem connecting to the internet.

## **Point-to-Point Protocol over Ethernet (PPPoE)**

- 1. Repeat the step 1–2 of Using a static IP to start the PPPoE network configuration.
- 2. Select the type of connection you are using and click **Next**.

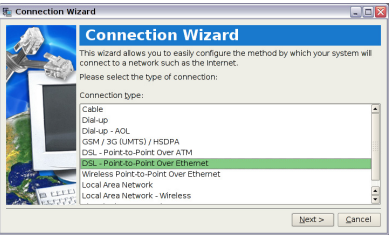

3. Select the hardware that you want to use to make your connection and click **Next**.

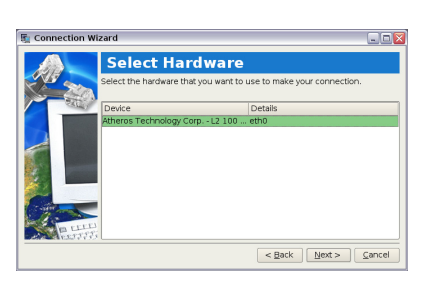

4. Enter your user name and password and click **Next**.

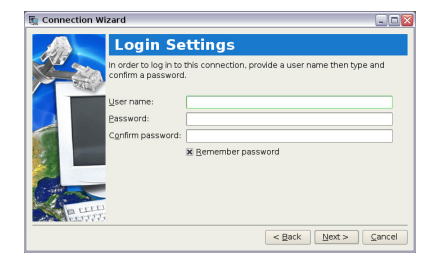

5. Enter a name for this connection and click **Next**.

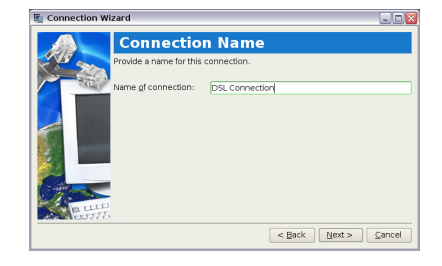

6. Click **Finish** to apply the settings or click **Back** to make changes.

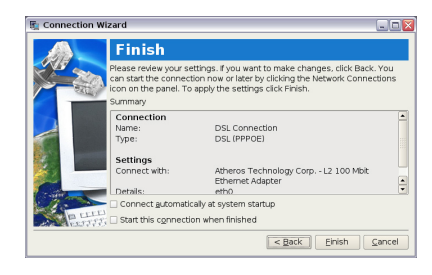

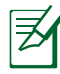

Select **Connect automatically at system startup** or **Start this connection when finished** based on your individual configuration.

## **Wireless Point-to-Point Protocol over Ethernet**

- 1. Repeat the step 1–2 of Using a static IP to start the wireless PPPoE network configuration.
- 2. Select the type of connection you are using and click **Next**.

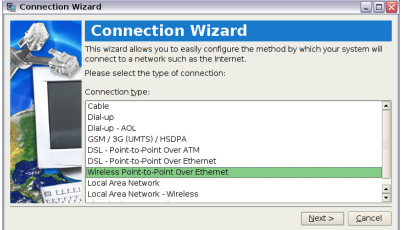

3. Select the hardware that you want to use to make your connection and click **Next**.

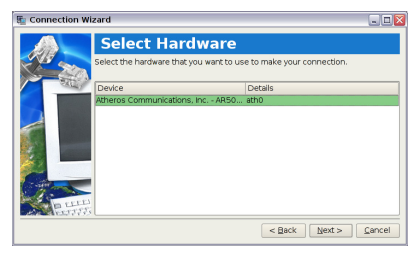